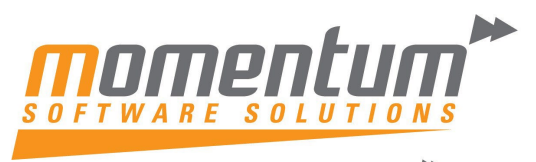

Take your business to the next level

#### **How to add "% of" to a GL Report in MYOB Exo Business**

#### **Overview**

This document explains how to add a ratio or % calculation to a GL Report (e.g. GP as a % of Sales)

### **Step 1 – Open the GL Report in the GL Report Designer**

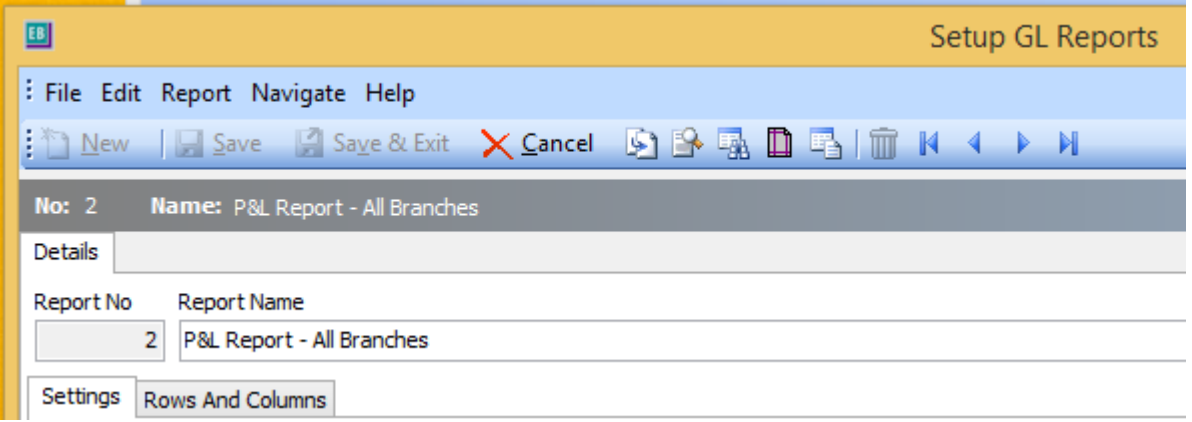

## **Step 2 – Add a new Column**

In the 'Report Columns' section right-click -> New Colum

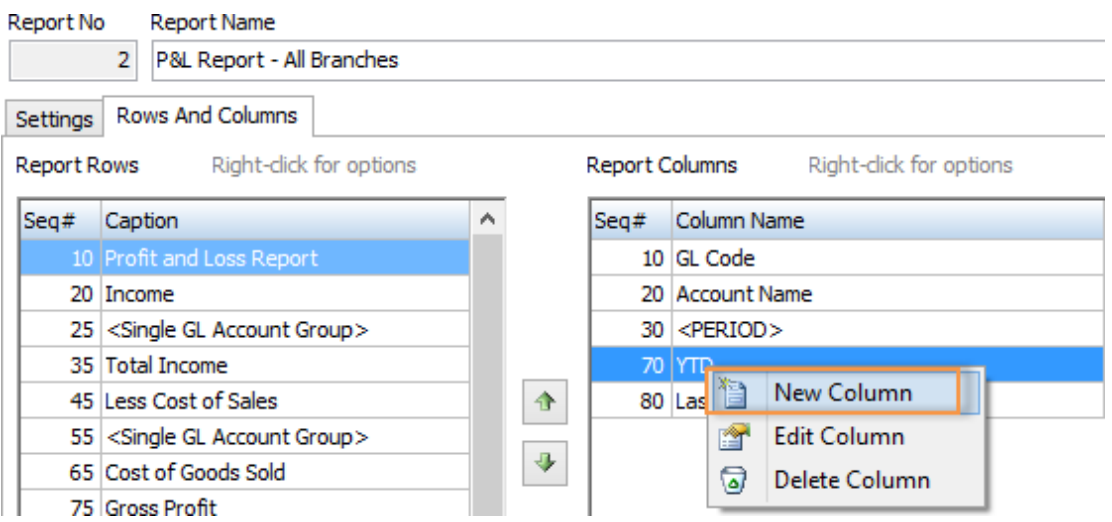

The information contained in this document is intended to be a guide for using your software. It is not accounting, bookkeeping or payroll advice. You should seek advice or clarification from your professional advisor in respect of these matters.

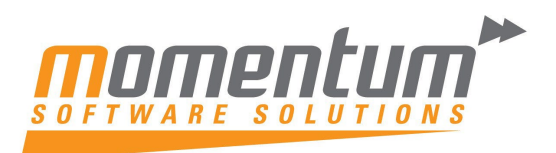

Take your business to the next level

Enter a Heading (e.g. % of Sales)

Select Type = Percentage

Set % Row Sequence = the value you want to divide by (e.g. Total Sales)

Set % Column Sequence = the value you want to express as a % (e.g. Current Period Actuals)

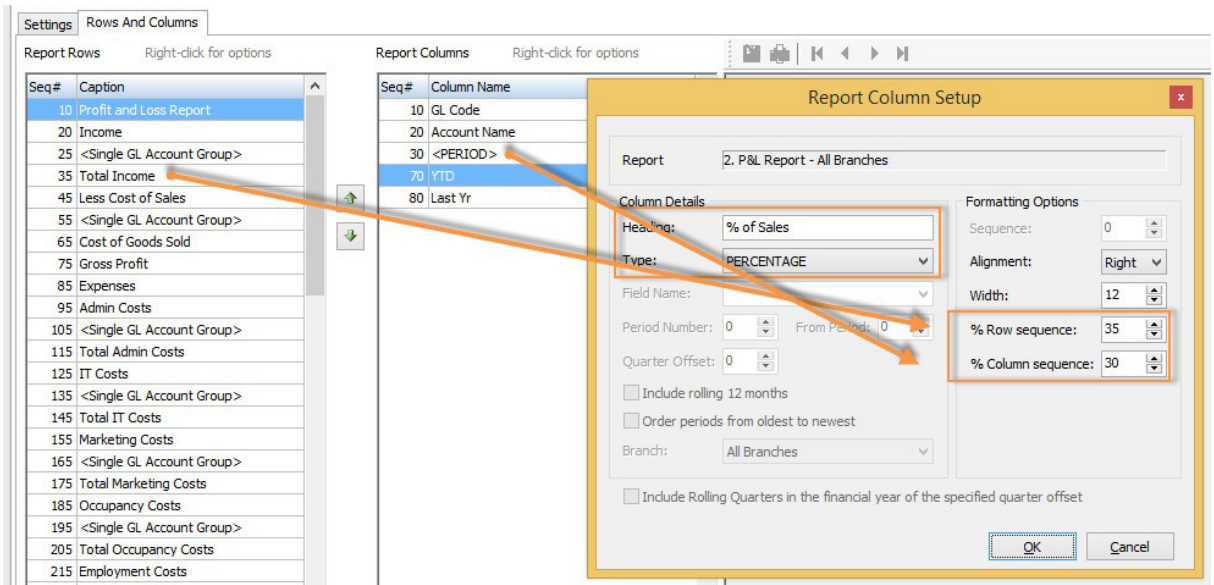

# **Step 3 – Save the Report**

35 Total Income

Generate the report table, and Save & Exit 国 **Setup GL Reports** : File Edit Report Navigate Help **ID Save B Saye & Exit X Cancel 9 9 % A D 4 + + H** New No:  $2$ Name: P&L Report - All Branches Details **GL Report** Report No **Report Name**  $\overline{2}$ P&L Report - All Branches GL Report Table - GLREPORT2 has been created. Settings Rows And Columns **Report Rows** Right-click for options Seq# Caption 10 Profit and Loss Report 20 Income 25 <Single GL Account Group> 30 <PERIOD>

The information contained in this document is intended to be a guide for using your software. It is not accounting, bookkeeping or payroll advice. You should seek advice or clarification from your professional advisor in respect of these matters.

70 % of Sales

۲

OK

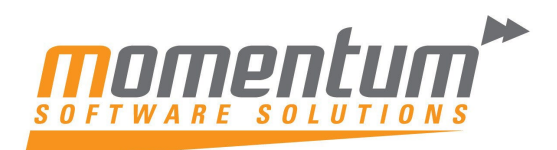

Take your business to the next level

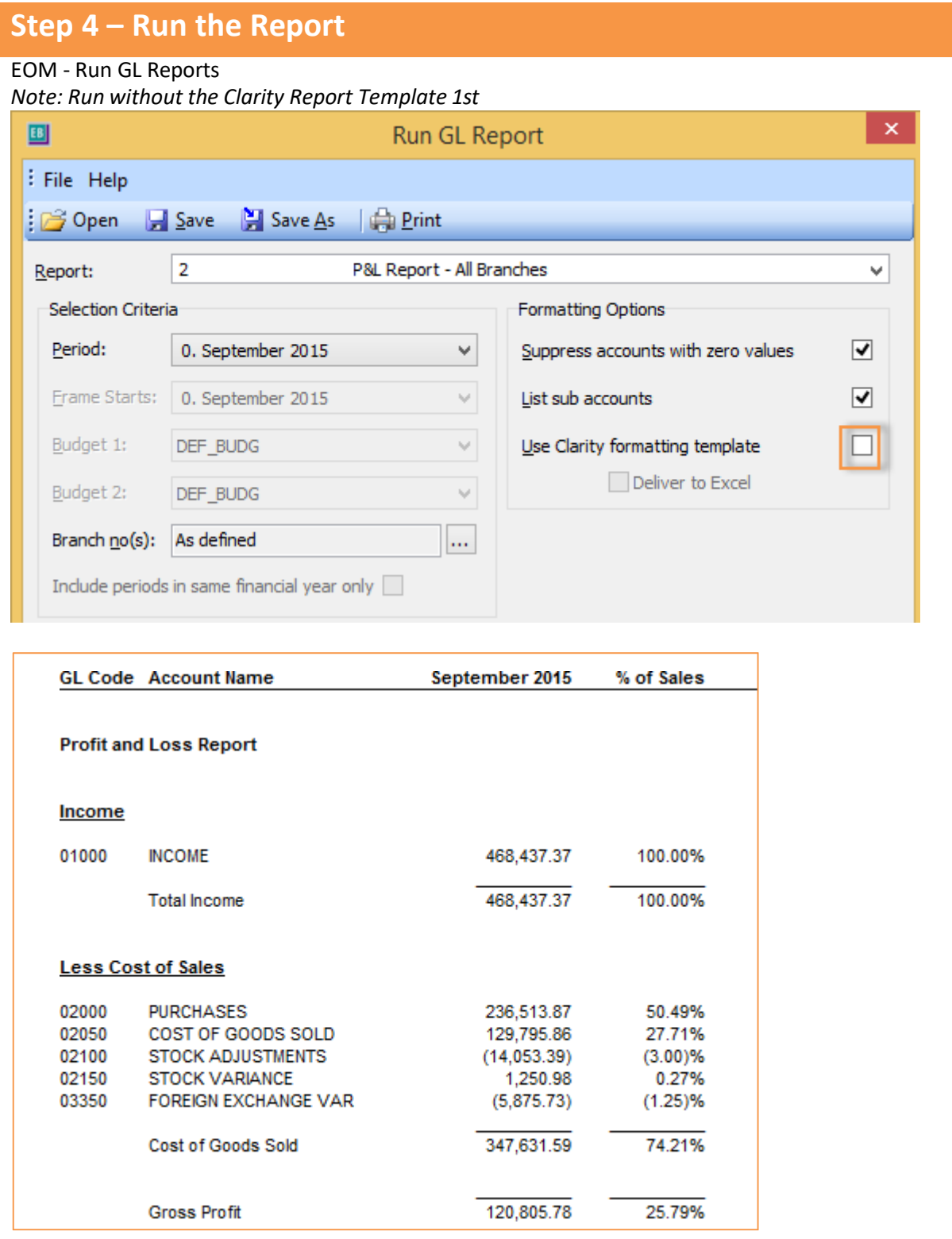

The information contained in this document is intended to be a guide for using your software. It is not accounting, bookkeeping or payroll advice. You should seek advice or clarification from your professional advisor in respect of these matters.